## Tutorial para acesso ao Portal da Advocacia.

Pré requisitos:

- Sistemas Operacional: Windows, Mac OS, Linux ;
- Navegador de Internet: Google Chrome, Chromium, Mozilla Firefox e Microsoft Edge.

## Acesse o Portal da Advocacia pelo link:

https://portal-advocacia.oabrs.org.br/

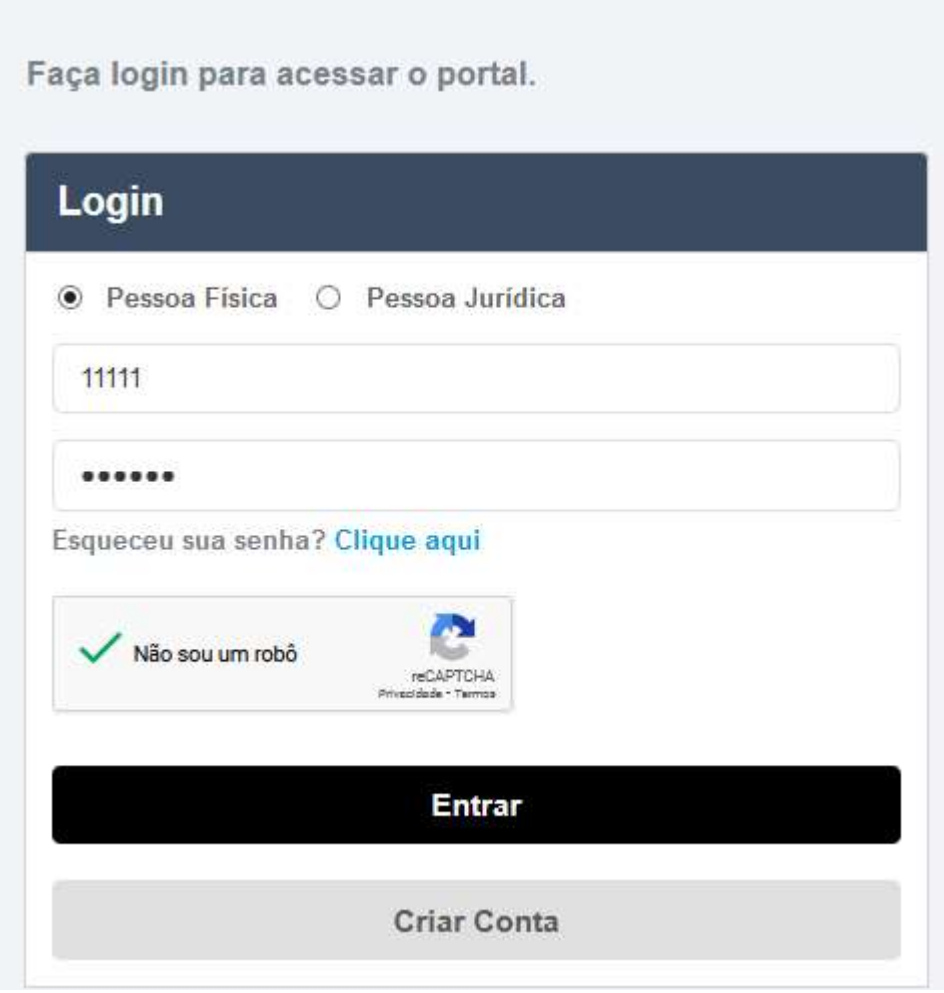

Na Tela de 'Login':

- Digite o seu número de CPF ou número da sua inscrição da OAB/RS; Digite sua senha que o(a) Dr(a). definiu durante o Cadastro;
- Valide o acesso, clique na caixa de seleção "Não sou um robô";
- clique, então, no botão 'Entrar'. Caso obtiver êxito, siga a página 3.

Caso o sistema acusar CPF não cadastrado ou até mesmo Usuário e Senha inválidos, é necessário realizar o cadastro no Portal. Clique em 'Criar Conta', abaixo do botão 'Entrar'.

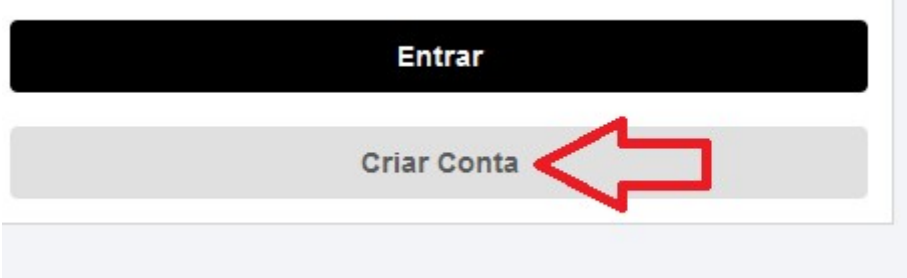

Selecione pessoa Física;

Digite seu nome completo;

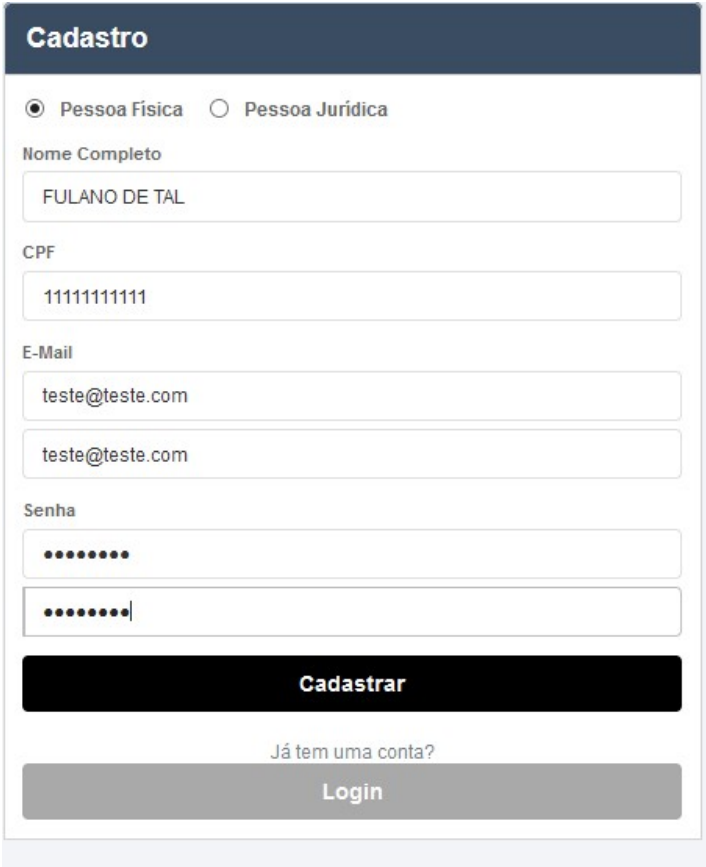

 Digite o seu CPF (apenas números);

**COL** 

- Digite sua conta de e-mail;
- Repita sua conta de e-mail;
- Senha que contenha no mínimo 6 caracteres com letras minúsculas e numeral (Ex: Abc123).
- Repita a senha; Clique em Cadastrar.

Finalizado o cadastro retorne a tela de inicial e faça o acesso, conforme página 1.

Surgirá a tela de Bem Vindo.